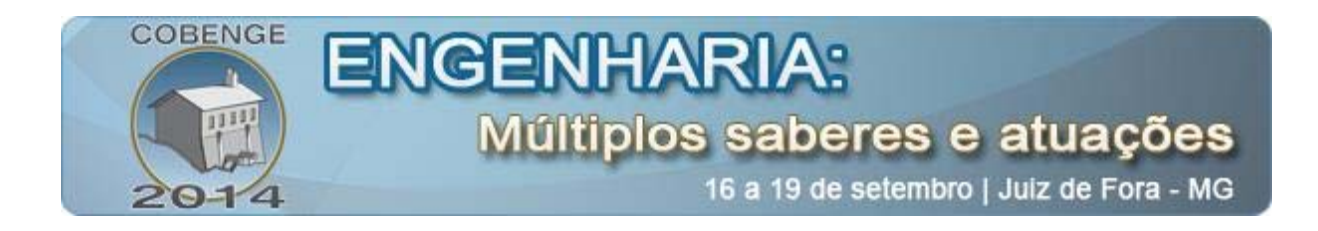

# **USO DE SISTEMAS SUPERVISÓRIOS PARA O ESTUDO DAS REDES INDUSTRIAIS ASI E PROFIBUS**

**Bruna S. Moreira** – bruna.moreira@ee.ufcg.edu.br **Jaidilson J. Silva** – jaidilson@dee.ufcg.edu.br **Angelo Perkusich** – perkusic@dee.ufcg.edu.br **José Sérgio Rocha Neto** – zesergio@dee.ufcg.edu.br Universidade Federal de Campina Grande, Centro de Engenharia Elétrica e Informática, Departamento de Engenharia Elétrica, Laboratório de Instrumentação Eletrônica e Controle (UFCG – CEEI – DEE – LIEC) Rua Aprígio Veloso, 882, Bairro Universitário 58.429-900 – Campina Grande – Paraíba

*Resumo: Visando um melhor conhecimento sobre as redes industriais ASI e PROFIBUS, foi desenvolvido um guia de experimentos para garantir uma boa compreensão de como funcionam e as possibilidades de aplicação destas redes, como também a elaboração e inserção deste guia de experimentos na disciplina de Laboratório de Sistemas de Aquisição de Dados e Interface do curso de graduação em Engenharia Elétrica da Universidade Federal de Campina Grande – PB. Os testes experimentais com as redes industriais possibilitam aos estudantes de engenharia elétrica realizarem experiências de forma direta ou através de acesso remoto para o estudo do processo de automação industrial.* 

*Palavras-chave: Guia de Experimento, Sistemas Supervisórios, Redes Industriais.* 

## **1. INTRODUÇÃO**

 Com o desenvolvimento da tecnologia da informação, a capacidade de comunicação entre dispositivos e o uso de mecanismos padronizados, abertos e transparentes são componentes indispensáveis no conceito de automação, principalmente no ambiente industrial (SMAR, 2011).

A integração entre CLPs (Controladores Lógicos Programáveis) e os dispositivos conectados à rede transforma o processo em um sistema automatizado, em que uma interface homem/máquina é capaz de gerenciar e examinar o funcionamento de um sistema.

Os CLPs são frequentemente definidos como computadores industriais que contém um *hardware* e um *software* utilizados para realizar as funções de controle. O CLP da Siemens S7-300 é um sistema modular amplamente utilizado em aplicações centralizadas ou distribuídas de pequeno a médio porte. Esse sistema provê economia de espaço e flexibilidade de configuração, sendo possível a utilização de até 32 módulos de expansão em uma configuração centralizada (SIEMENS, 1998).

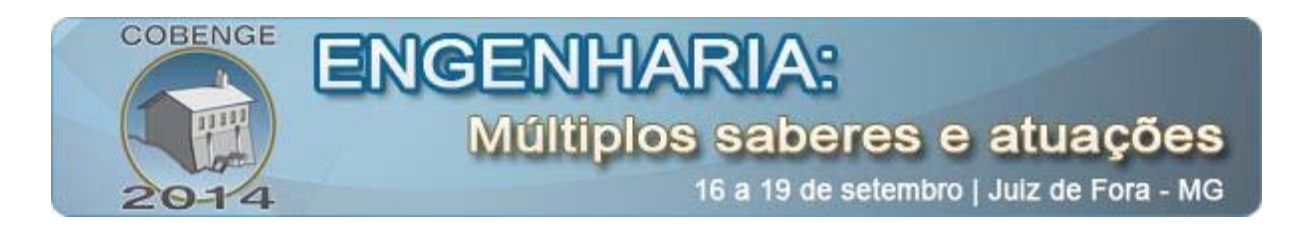

Além dos diversos módulos de comunicação que podem ser agregados a configuração, toda CPU da série S7-300 traz integrada a si uma porta de comunicação MPI pela qual a CPU é programada e parametrizada (SIEMENS, 1998). Além da interface MPI, o modelo de CPU 315-2-DP possui uma segunda interface de comunicação integrada: PROFIBUS-DP.

A programação do CLP é executada no *software* STEP7 da Siemens, em linguagem *Ladder*. Essa linguagem controla o acionamento de saídas, dependendo das combinações lógicas dos contatos de entrada, representando graficamente o fluxo de eletricidade entre duas barras verticais energizadas.

Na inicialização de um projeto no Step 7, duas fases devem ser estabelecidas: a especificação do *hardware* instalado na máquina e a especificação das rotinas para controlar esta máquina. Um programa constitui-se em uma tarefa de *software*, mas que está relacionado com *hardware*. Desta forma, o *software* deve estar ligado através dos endereços das variáveis de entrada e saída com os terminais reais existentes no CLP (SANTOS, R. B., 2008).

A integração de níveis inferiores e superiores de comunicação vêm se expandindo e garantindo condições ideais de redes abertas em processos de automação em indústria, como a combinação das redes AS-I e PROFIBUS (ASSOCIAÇÃO PROFIBUS, 2006).

AS-I, acrônimo de *Actuator Sensor Interface*, é um sistema de rede de comunicação industrial padronizado e aberto para o nível mais baixo de automação. Surgiu para suprir o mercado cujo nível hierárquico é o orientado a *bit*. A rede AS-I foi concebida para complementar os demais sistemas e tornar mais simples e rápida as conexões entre sensores e atuadores com os seus respectivos controladores (SIEMENS, 2008).

Uma rede AS-I é simples, pois requer apenas um único cabo para conectar módulos de entradas e saídas de quaisquer fabricantes. A rede AS-I é configurada e controlada por um mestre, o qual programa a interface entre um controlador e a rede. Esse mestre troca informações continuamente com todos os sensores e atuadores ligados ao barramento de forma pré-determinada e cíclica. A configuração máxima da rede é até 62 escravos e o tempo de resposta desses é de 10ms (SMAR, 2012).

PROFIBUS, acrônimo de *Process Field Bus*, é um padrão de rede de comunicação industrial aberto, utilizado principalmente para realizar a interconexão de controladores digitais com sensores/atuadores, para transmissão de dados em alta velocidade.

Por ser um padrão aberto, sua independência de fabricante e padronização é garantida pelas normas EN50170 e EN50254. Assim, dispositivos com fabricantes distintos podem se comunicar sem a necessidade de qualquer adaptação em suas respectivas interfaces (ALTUS, 2004).

O DP/AS-I Link é utilizado para realizar o intercâmbio dos sensores/atuadores da rede AS-I para a rede PROFIBUS-DP. Opera como um escravo DP comum e, concomitantemente, como o mestre da rede AS-I (SIEMENS, 1995).

Visando um melhor conhecimento sobre as referidas redes industriais ASI e PROFIBUS, experimentos foram desenvolvidos para garantir uma compreensão de como as redes funcionam e possibilidades de aplicação.

Analisou-se o comportamento de uma rede de sensores controlados pelo Controlador Lógico Programável S7-300 da Siemens. Todo o sistema foi configurado pelo *software* STEP7 também da Siemens que proporcionou aos alunos um monitoramento do sistema *online*.

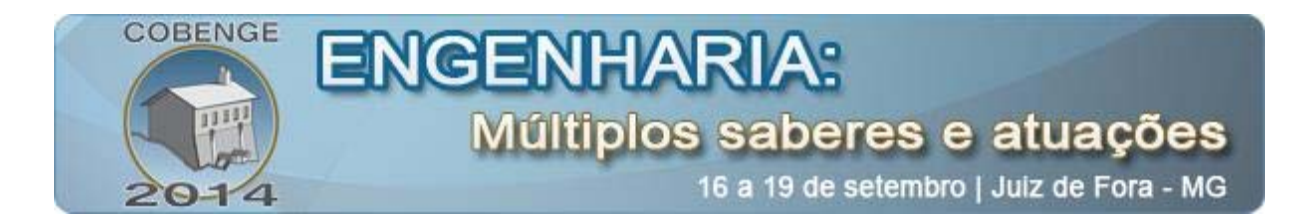

## **2. DESCRIÇÃO DO SISTEMA (PLATAFORMA DE TESTES)**

 Sensor é um dispositivo que converte uma grandeza física de qualquer espécie em outro sinal que possa ser transmitido a um elemento indicador, para que este mostre o valor da grandeza que está sendo medida ou que seja inteligível para o elemento de comparação de um sistema de controle (FUENTES, R. C., 2005).

Um sensor fotoelétrico detecta objetos por meio de um feixe de luz. Utilizou-se o fotosensor representado na Figura 1, que emite uma luz infravermelha, possui distância sensora entre 0,1m a 1m, tempo de resposta de 10ms e é alimentado com 30,5 Vcc via rede AS-I.

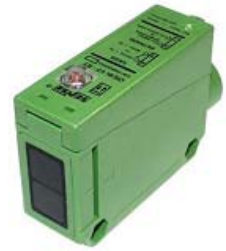

Figura 1: Imagem do sensor fotoelétrico VF AS-I da Sense.

Um sensor indutivo é um dispositivo eletrônico capaz de reagir à proximidade de objetos metálicos, consiste basicamente em uma bobina em torno de um núcleo. As características da bobina se alteram na presença de materiais metálicos variando o campo magnético, o sensor comuta quando a variação é verificada.

O sensor indutivo Pentakon, representado na Figura 2(a), possui distância sensora de 15mm, distância operacional de 12,15mm e é alimentado da mesma forma que o sensor fotoelétrico. Já o BERO, na Figura 2(b), sensor de proximidade indutivo, possui diâmetro tubular de 18mm e distância operacional de 5mm, sendo capaz de perceber a proximidade de 5mm, 4mm, 3mm e 0mm.

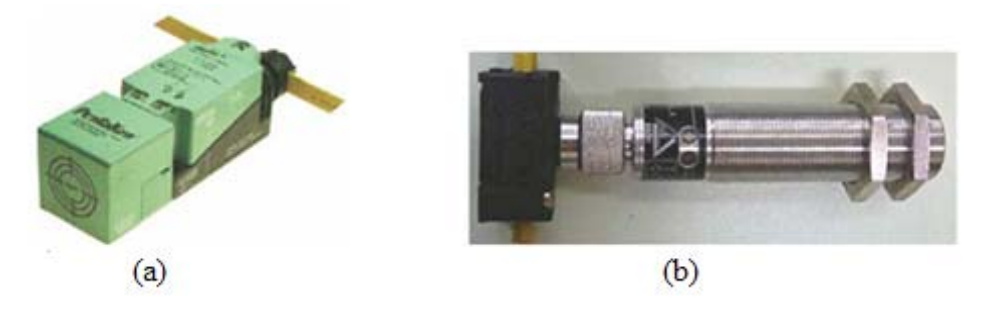

Figura 2: Imagem do sensor de proximidade indutivo: a) Pentakon da Sense; b) BERO da Siemens.

Utilizou-se também o módulo conector de quatro saídas, identificado por 4AR 3RG9001-0AB00 e o módulo de duas entradas e de duas saídas, identificado por M12 2E/2AR 3RG9001-0AC00, apresentados na Figura 3.

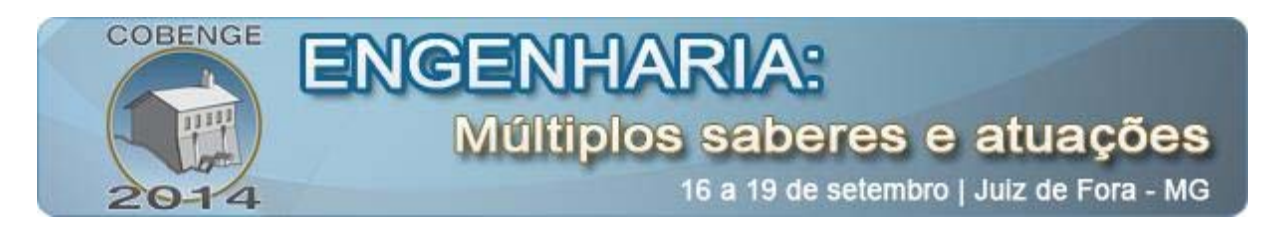

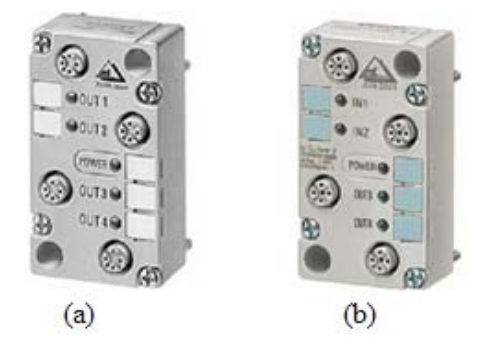

Figura 3: a) Imagem do módulo conector AS-I de quatro saídas; b) Imagem do módulo conector AS-I de duas entradas e duas saídas.

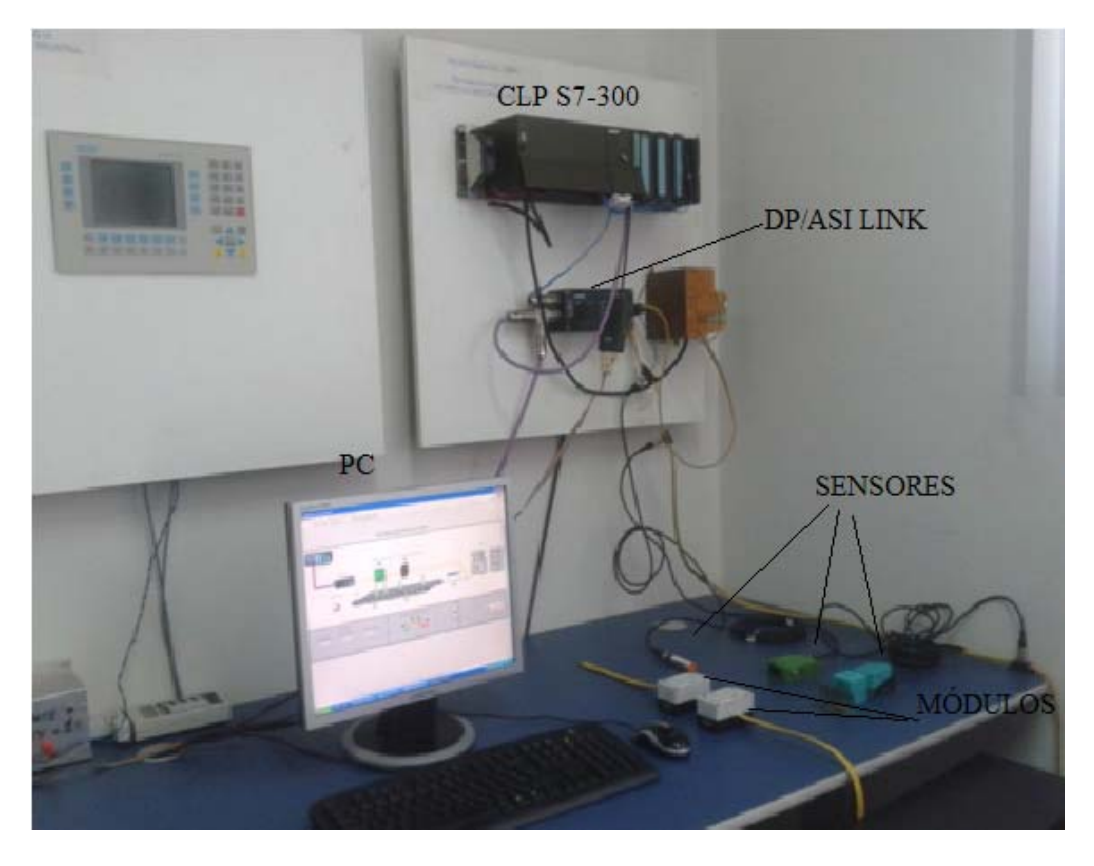

Na Figura 4, é apresentada uma fotografia do sistema montado no laboratório.

Figura 4: Fotografia do sistema montado no laboratório.

# **3. SISTEMA DE COMUNICAÇÃO NO LABVIEW**

Devido à comunicação da CPU do CLP com o computador ser através de uma porta MPI (*Multi Point Interface*), com comunicação sendo do tipo cliente-servidor, apenas se consegue as informações do CLP se os clientes requisitarem, e para estabelecer o intercâmbio de informações diretamente foi criado um servidor OPC (*OLE for Process Control*). O padrão OPC é um padrão industrial criado para estabelecer especificações para comunicações de

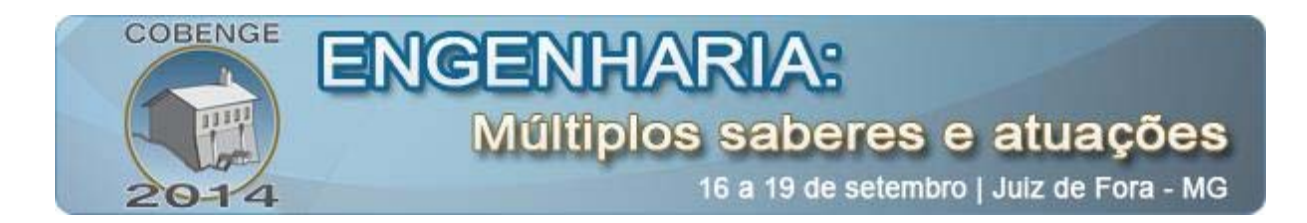

dispositivos com protocolos distintos. Ele se baseia no OLE (*Objetc Linking and Embedding*), que foi desenvolvido pela Microsoft para que aplicações que troquem dados fossem acessadas pelo computador independente de protocolos (FONSECA, 2002).

Criou-se um servidor OPC com o programa KEPServerEX, uma solução flexível para conectar, monitorar e controlar dispositivos de automação e diversas aplicações de *software*. O esquema da comunicação utilizando OPC é observado na Figura 5.

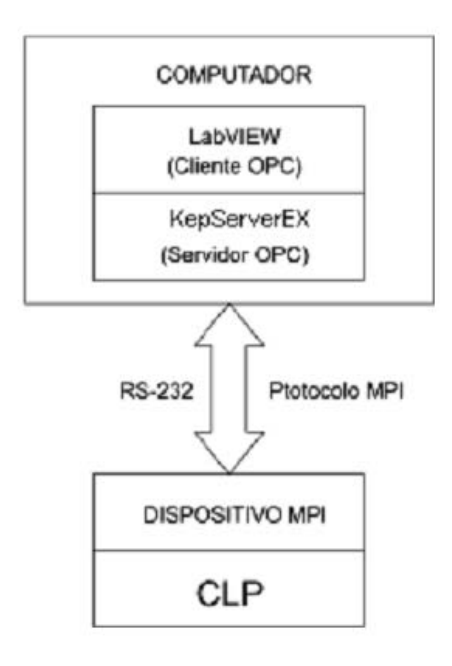

Figura 5: Arquitetura da comunicação hardware-software via OPC.

No KepServerEX, estabeleceu-se um canal de comunicação chamado S7 e referenciou-se os dispositivos. Para isso, fez-se necessário a configuração desse canal e do dispositivo de controle utilizado, estabelecendo a taxa de transmissão de 19200 *bps*, oito *bits* de dados, um *bit* de parada, sem controle de fluxo e paridade par. Configurou-se também as especificações da comunicação utilizada e os endereços para que se possa sincronizar as informações.

O LabVIEW (*Laboratory Virtual Instrument Engineering Workbench*) permite a análise e interpretação virtual de fenômenos físicos através da construção de instrumentos virtuais e da criação de interfaces muito semelhantes a painéis de máquinas, podendo ser utilizado como uma interface homem-máquina. Os programas em LabVIEW são chamados de VI's (Instrumentos Virtuais). A linguagem de programação utilizada é a linguagem G, uma linguagem gráfica que utiliza blocos de funções. Toda VI é composta, basicamente, de três partes principais: painel frontal, diagrama de blocos e o conector de ícones (VALLE, C; BALTAZAR, P., 2009).

Através de uma rede utilizando o servidor OPC, o LabVIEW se comunica com o CLP. Para conectar o LabVIEW as *tags* de OPC, cria-se um *I/O Server*, que automaticamente atualiza o LabVIEW com os valores das *tags* a uma taxa especificada. Faz-se necessário a criação de variáveis compartilhadas, que são similares a *tags* OPC e que obtém acesso nativo no LabVIEW a dados do CLP.

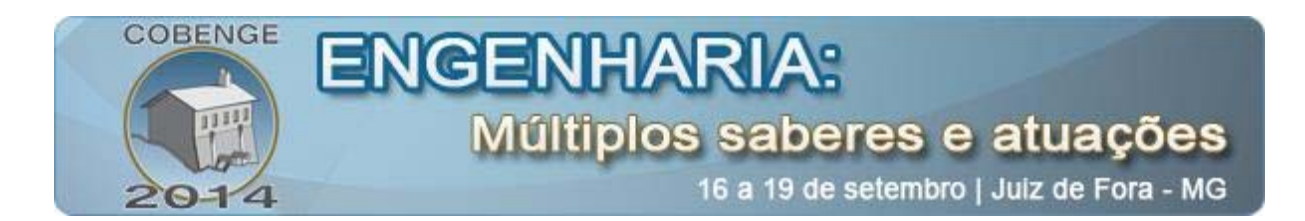

Para utilizar dados de *tags* OPC no LabVIEW, abre-se a aba do *Project Explorer*, expande-se a biblioteca *Tag\_names* e seleciona a variável compartilhada. Arrasta-se a variável compartilhada do *Project Explorer* para o diagrama de blocos do VI. Dessa forma, essa variável agirá como uma fonte de dados para outros terminais no diagrama de blocos.

## **4. SISTEMA DE COMUNICAÇÃO NO INTOUCH**

 O InTouch consiste num *software* do tipo IHM (Interface Homem Máquina). Com uma série de ferramentas disponíveis, permite monitorar e operar qualquer sistema automatizado, por meio de um computador.

O InTouch consiste em três grandes programas: *Application Manager*, *WindowMaker* e *WindowViewer*.

O InTouch *Application Manager* organiza os aplicativos criados. O *WindowMaker* é o ambiente de desenvolvimento onde objetos gráficos são usados para criar animações e janelas de exibição. Essas janelas de exibição podem ser conectadas a sistemas industriais de entrada e saída ou a outras aplicações do Windows. O *WindowViewer* é o ambiente de tempo de execução usado para exibir as janelas com os gráficos criadas no *WindowMaker*. O *WindowViewer* executa *Scripts* do InTouch, registro e relatórios de dados de históricos, registro de relatórios de alarmes, e pode funcionar como um cliente e um servidor tanto para o protocolo de comunicação DDE (*Dynamic Data Exchange*) quanto para o *SuiteLink* (InTouch User's Guide, 1999).

O InTouch permite a integração de dados com dispositivos de controle utilizando *drivers* de comunicação denominados *I/O Servers*. A leitura/escrita de dados de um *I/O Server* pelo InTouch pode ser feita de duas formas possíveis: empregando o mecanismo DDE nativo dos sistemas operacionais Microsoft, ou utilizando um protocolo proprietário denominado *SuiteLink*.

Neste projeto, o InTouch não é um cliente OPC nativo, requerendo assim um *I/O Server* especial denominado OPCLink que age como cliente OPC e possibilita a transferência de dados para o Intouch.

O acesso pelo InTouch as variáveis de entrada/saída situadas em um dispositivo de controle remoto é sempre executado através de um canal lógico de comunicação: *Access Name*.

## **5. EXECUÇÃO DO EXPERIMENTO NO LABVIEW**

 Para que seja possível gerenciar e controlar o sistema via *software* LabVIEW é necessário executar os seguintes passos:

**Passo 1 (Ativação do CLP e Execução da IHM no LabVIEW):** Primeiramente, ativa-se o CLP S7-300 mudando de posição a chave seletora presente ao lado da CPU do

CLP. Inicia-se o *software* LabVIEW clicando sobre o ícone **LabVIEW** 

Aparecerá na tela do computador uma caixa de diálogo (*Getting Started*) que permite executar diferentes ações. Tais como iniciar um novo VI ou abrir uma aplicação já criada. Na opção *open*, seleciona-se a interface: Plataforma.vi, apresentada na Figura 6.

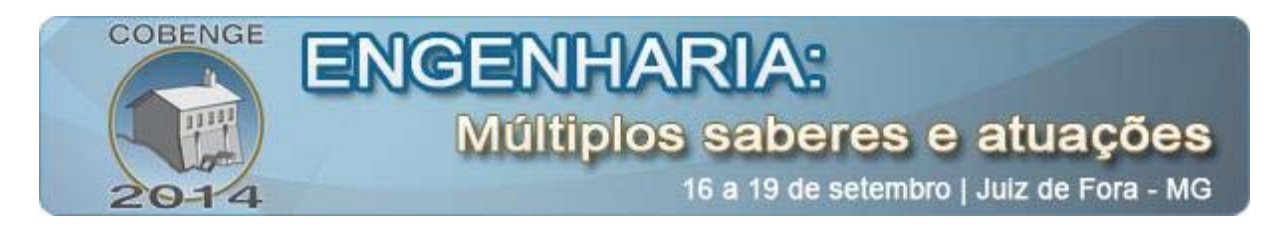

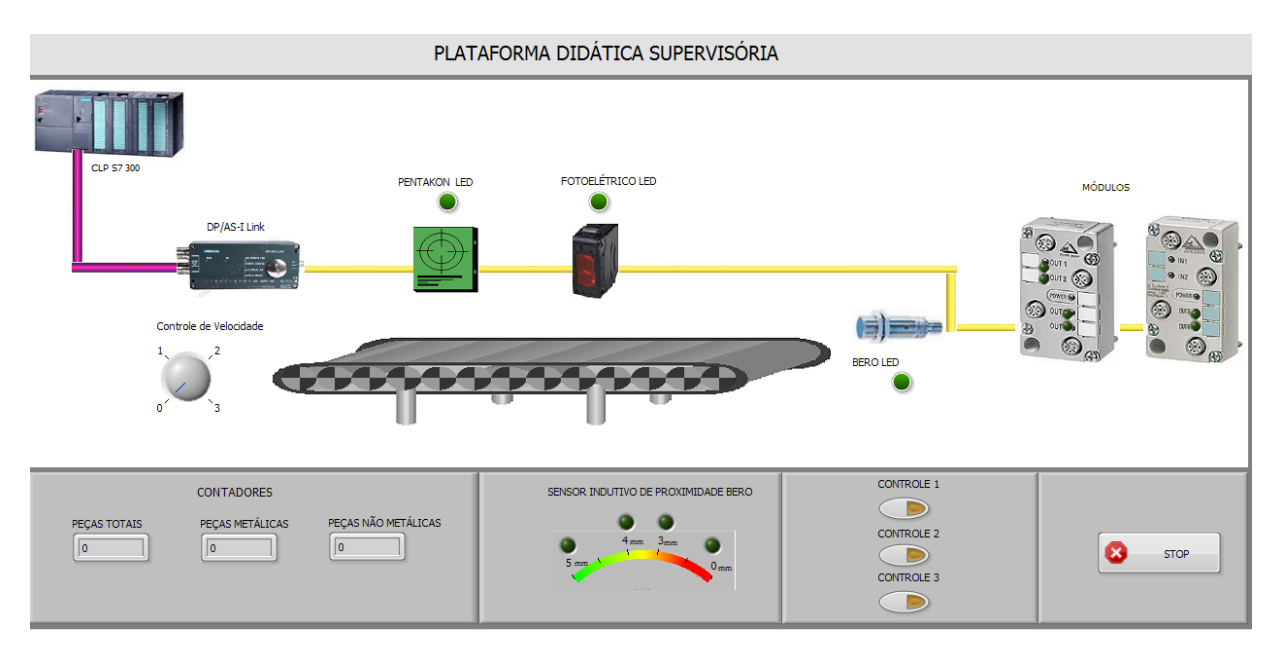

Figura 6: Representação da IHM criada no LabVIEW.

Com o sistema ligado, aperta-se no botão  $\phi$  (*run*), presente na barra de ferramentas do LabVIEW.

**Passo 2 (Monitoramento da Plataforma):** Agora pode-se fazer o gerenciamento e o controle da plataforma, da seguinte forma:

Para ativação do sensor fotoelétrico, posiciona-se qualquer objeto compreendido entre sua distância sensora: 0,1m a 1m. Já para ativar o Pentakon, coloca-se um objeto necessariamente metálico no máximo a 15mm da parte frontal desse sensor. A fim de testar o sensor BERO, movimenta-se um objeto metálico gradualmente em sua frente verificando as distâncias de 5mm, 4mm, 3mm, 0mm (em contato).

Quando os sensores Pentakon e Fotoelétrico são ativados, os respectivos LED's na interface acendem (PENTAKON LED e FOTOELÉTRICO LED). O contador PEÇAS METÁLICAS só é acrescentado em um quando o sensor indutivo Pentakon é acionado. O contador PEÇAS NÃO METÁLICAS é incrementado sempre que o sensor fotoelétrico está ativado e o Pentakon não. Também se implementou o contador PEÇAS TOTAIS, apresentando quantos objetos já passaram na esteira.

As saídas do módulo de quatro saídas digitais são diretamente controladas pelos botões CONTROLE 1 e CONTROLE 2, sendo que cada um destes botões ativa duas saídas desse módulo. Já o botão CONTROLE 3, ativa duas saídas do módulo de duas entradas e duas saídas digitais.

O sensor indutivo de proximidade BERO encontra-se no final da esteira e é monitorado pelo painel de LED's localizado na parte inferior central da VI, indicando a proximidade a que um objeto metálico está desse sensor, completando progressivamente as luzes dos LED's à medida que o objeto se aproxima indo do verde (5mm), passando pelo amarelo (4mm) e pelo laranja (3mm), até o vermelho, quando ocorre o contato da peça com o sensor.

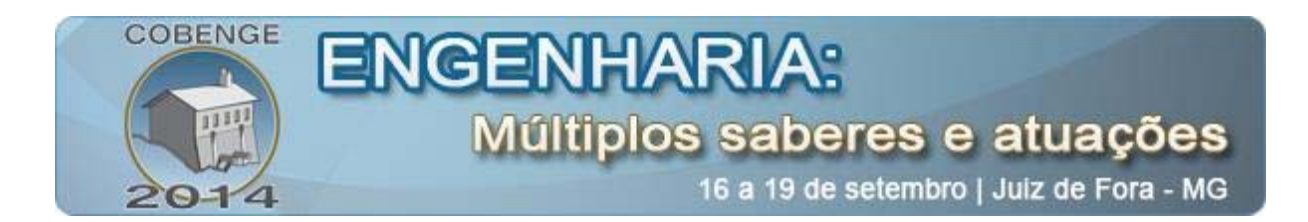

Esta interface possui uma simples animação, que proporciona a noção do movimento da esteira e das garrafas sobre ela. Pode-se modificar a velocidade da esteira, através de um controlador (Controle de velocidade), em que poderão ser escolhidas quatro velocidades diferentes**.** 

Caso deseje finalizar o monitoramento, aperte no ícone . presente na barra de

ferramentas ou no ícone  $\begin{bmatrix} \bullet \end{bmatrix}$  s<sub>rope</sub> , presente no canto inferior da interface.

**Passo 3 (Monitoramento Remoto):** Um laboratório remoto é definido como um laboratório controlado por computador, que pode ser acessado e controlado externamente por um meio de comunicação. O experimento desenvolvido neste projeto pode ser executado pelo laboratório remoto utilizando a ferramenta de publicação LabVIEW *Web Publishing Tool*. O cliente pode ser qualquer computador ligado à Internet executando um simples navegador.

Acessando no browser o *link*: http://150.165.52.61:8443/Plataforma.html, o cliente remoto verá o mesmo painel frontal que o servidor local e também terá as mesmas funcionalidades do programa (Ver Passo 2).

Observação: A função de monitoramento remoto só funcionará se o computador *host* estiver com a interface criada no LabVIEW aberta e o cliente remoto precisa estar cadastrado na página da *internet* do laboratório.

## **6. EXECUÇÃO DO EXPERIMENTO NO INTOUCH**

Para que seja possível gerenciar e controlar o sistema pelo InTouch é necessário executar os seguintes passos:

**Passo 1 (Ativação do CLP e Execução da IHM no InTouch):** Primeiramente, ativase o CLP S7-300 mudando de posição a chave seletora presente ao lado da CPU do CLP.

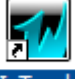

Inicia-se o *software* InTouch clicando sobre o ícone **InTouch** presente na Área de trabalho.

Aparecerá na tela do computador uma caixa de diálogo (*Application Manager*) que permite executar diferentes ações. Tais como iniciar um novo projeto ou abrir uma aplicação já criada.

Na lista de aplicações, selecione a interface: Sistema Supervisório, apresentada na Figura 7. O *WindowMaker* abrirá, seleciona-se a janela Plataforma. Depois, no canto superior direito, aperta-se no botão *Runtime*, que o direcionará para o *WindowViewer*.

Com o sistema ligado, aperta-se no botão ON/OFF, no canto inferior direito da interface, começando a simulação.

Esta IHM possui uma animação nas garrafas e na esteira, proporcionando uma noção de movimento. Também há uma associação entre os objetos da interface o os objetos da esteira real, já que os sensores só poderão ser ativados na IHM quando um objeto da interface estiver na sua frente.

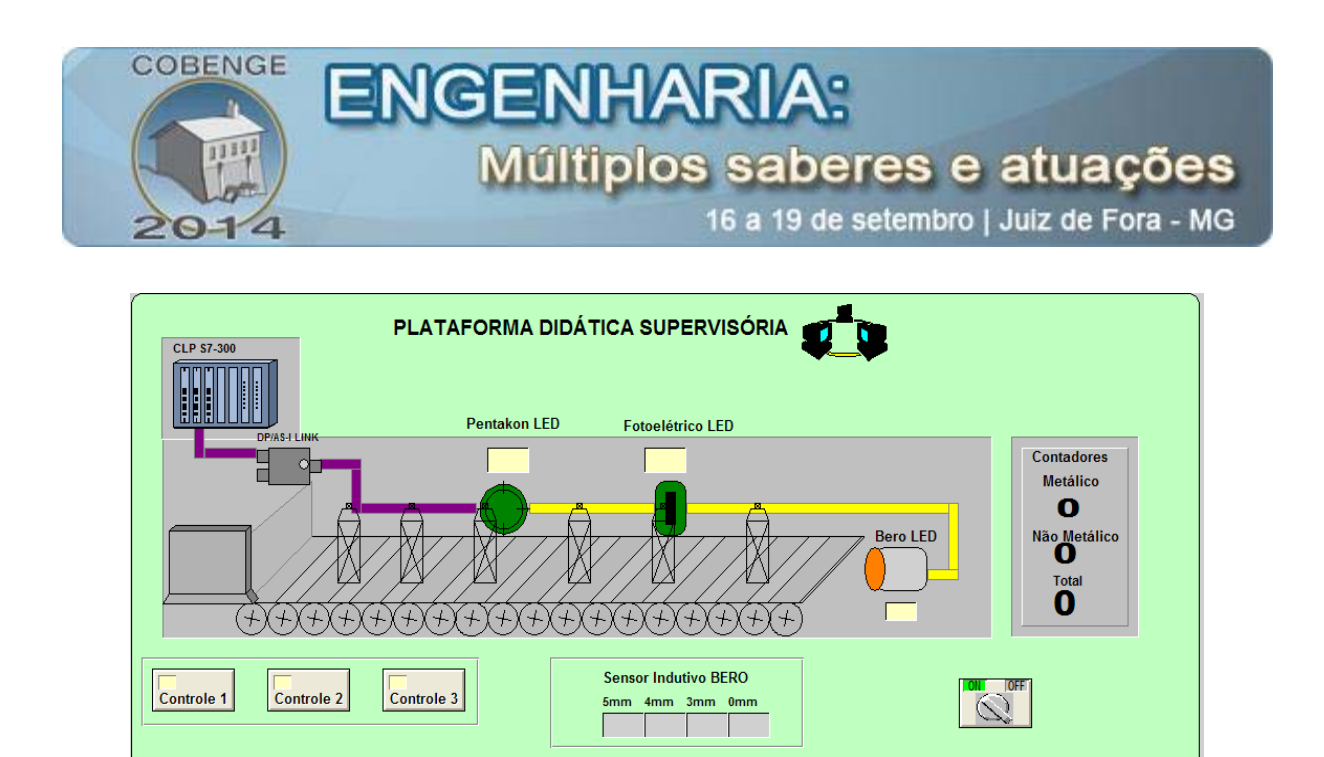

Figura 7: Representação da IHM criada no InTouch.

**Passo 2 (Monitoramento da Plataforma):** Agora pode-se fazer o gerenciamento e o controle da plataforma, da seguinte forma:

Para ativação do sensor fotoelétrico, posiciona-se qualquer objeto compreendido entre sua distância sensora: 0,1 m a 1 m. Já para o Pentakon, coloca-se um objeto necessariamente metálico no máximo a 15mm da parte frontal desse sensor. Para testar o sensor BERO, movimenta-se um objeto metálico gradualmente em sua frente verificando as distâncias de 5 mm, 4 mm, 3 mm, 0 mm (em contato).

Quando o objeto metálico encontra-se na frente do sensor Pentakon, Pentakon LED é ativado e o contador Metálico é incrementado em um. Quando algum objeto compreende-se na distância sensora do fotosensor, Fotoelétrico LED é ativado e o contador Total incrementado. O contador Não Metálico é a diferença entre os contadores total e metálico, visto que a linha de produção é uma esteira e os objetos são passados sequencialmente. Se o objeto da esteira implementada na IHM estiver na frente dos sensores Pentakon ou Fotoelétrico e na esteira real esses sensores não estiverem ativados, aparecerá uma mensagem de erro, apresentada na Figura 8a e na Figura 8b, respectivamente.

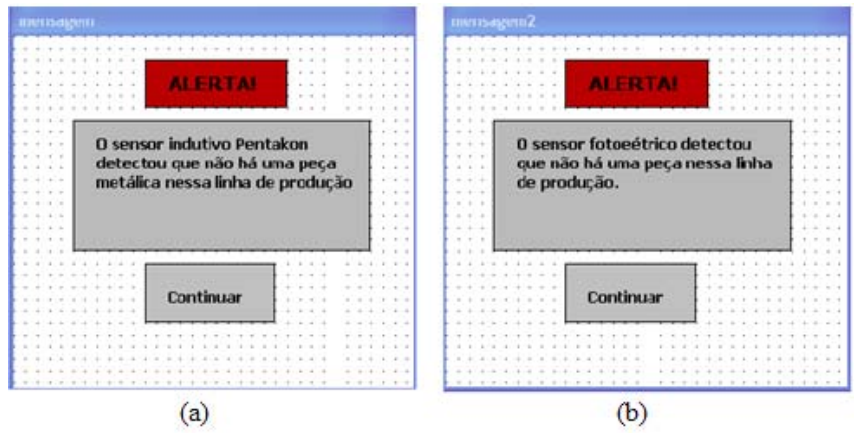

Figura 8: Mensagem mostrada quando o sensor: a) Pentakon está inativo; b)Fotoelétrico está inativo.

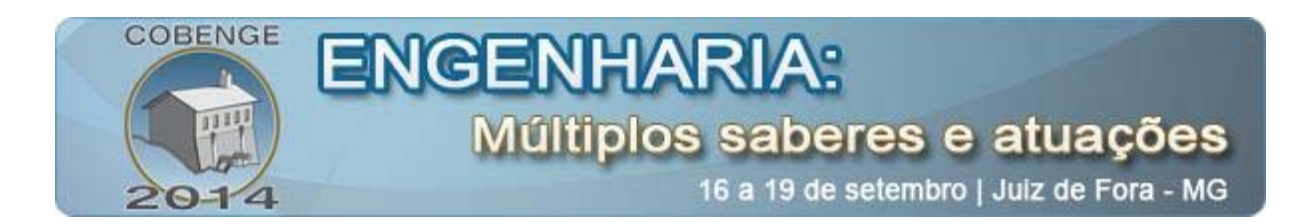

As saídas do módulo de quatro saídas digitais são diretamente controladas pelos botões Controle 1 e Controle 2, sendo que cada um destes botões ativa duas saídas desse módulo. Já o botão Controle 3, ativa duas saídas do módulo de duas entradas e duas saídas digitais.

O sensor indutivo de proximidade BERO encontra-se no final da esteira e possui o mesmo funcionamento da interface implementada no LabVIEW.

## **7. CONSIDERAÇÕES FINAIS**

 Os experimentos discutidos objetivaram transmitir aos alunos os conceitos envolvidos neste trabalho, utilizando sistemas supervisórios desenvolvidos, como uma ferramenta principal para a realização e análise dos experimentos, verificando o funcionamento das redes industriais ASI e PROFIBUS.

Por meio da utilização do *software* STEP7, os estudantes puderam seguir a progressão da atividade e leitura dos sensores, bem como o processo de comunicação da rede. Com os códigos desenvolvidos, foi possível utilizar os dados processados para criar uma lógica de controle para executar tarefas variadas e suas análises. Dessa forma, foi possível perceber como adequado é o sistema com diferentes aplicações, além de aproximar o estudante do processo de automação industrial.

No fim do experimento os alunos elaboram um relatório contendo: uma revisão bibliográfica sobre alguns tipos de redes industriais, bem como os sensores utilizados em cada rede; os procedimentos experimentais (descrição dos procedimentos adotados durante o experimento); a análise e discussão dos resultados observados; e as conclusões.

#### *Agradecimentos*

Os autores agradecem ao CNPq pelo suporte financeiro desse projeto e a todos do LIEC (Laboratório de Instrumentação Eletrônica e Controle - UFCG), que apoiaram o desenvolvimento deste trabalho.

### **8. REFERÊNCIAS BIBLIOGRÁFICAS**

ALTUS. Manual de Utilização da Rede Profibus, 2004.

ASSOCIAÇÃO PROFIBUS. Profibus. Descrição Técnica, 2006.

FONSECA, M. Comunicação OPC - Uma abordagem prática. 2002.

FUENTES, R. C. 2005. **Apostila de Automação Industrial**. Disponível em: <http://w3.ufsm.br/fuentes/index\_arquivos/CA03.pdf> Acesso em: 15 de janeiro de 2014.

InTouch User's Guide, Revision C.1999, Wonderware Corporation.

SANTOS, R. B. Primeiros Passos na Programação STEP 7. Bairros Projetos Didáticos. 2008.

SIEMENS**.** Distributed I/O System DP/AS-I Link. Manual, 3ª ed. 1995.

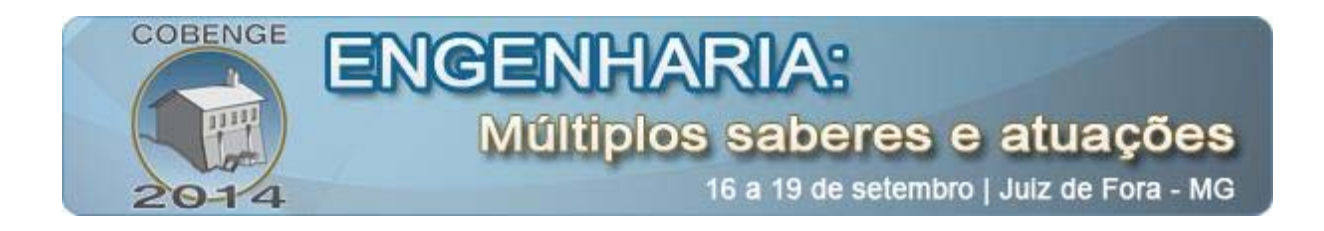

SIEMENS. S7-300 Programmable Controller Hardware and Installation. Manual. 1998.

SIEMENS. AS-Interface/AS-Isafe. System Manual. 2008.

SMAR. 2011. **Redes Industriais**. Disponível em: <http://www.smar.com/newsletter/marketing/index150.html> Acesso em: Outubro de 2013.

SMAR. 2012. **Tutorial sobre a Tecnologia AS-I**. Disponível em: <http://www.smar.com/brasil/asi.asp> Acesso em: Outubro de 2013.

VALLE, C; BALTAZAR, P. Introdução ao LabVIEW 2009. 2009.

# **USE OF SUPERVISORY SYSTEMS FOR STUDY OF ASI AND PROFIBUS INDUSTRIAL NETWORKS**

*Abstract: For a better knowledge on the ASI and PROFIBUS industrial networks, some experiments were developed to ensure a well comprehension on how they work and application possibilities, and the process of preparing and inserting an experiment guide for the discipline of Interface and Data Acquisition Systems Laboratory of the undergraduate course of Electrical Engineering at Federal University of Campina Grande - PB. This document presents detailed instructions of the experimental tests with industrial networks allowing the electrical engineering students to perform on-line experiments for the study of industrial automation process.* 

*Key-words: Experiment Guide, Supervisory Systems, Industrial Network.*